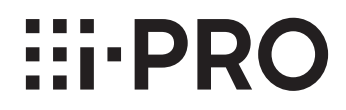

# **取扱説明書**

**機能拡張ソフトウェア**

**(AI混雑検知アプリケーション)**

# **品番** WV-XAE207WUX

# もくじ

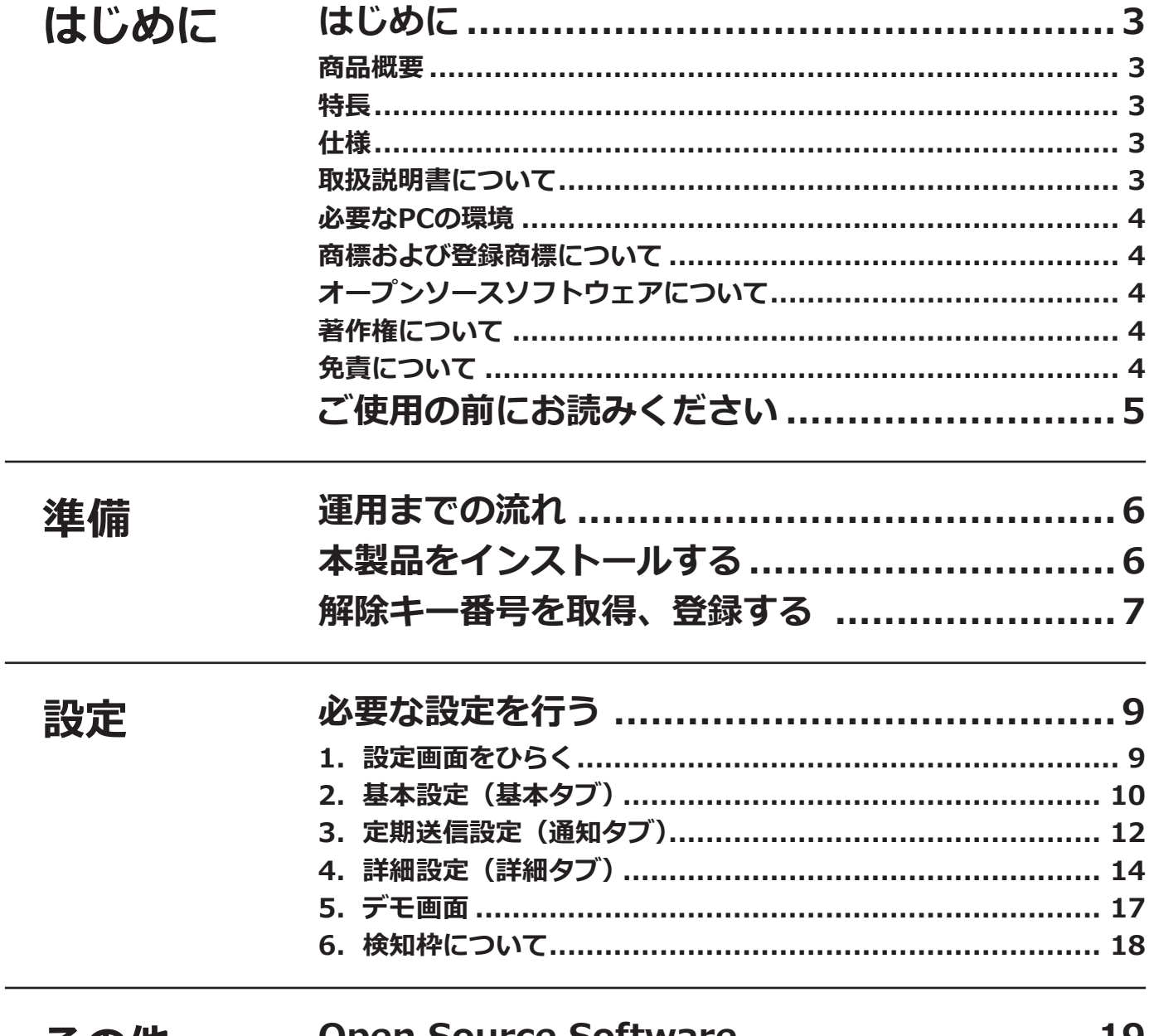

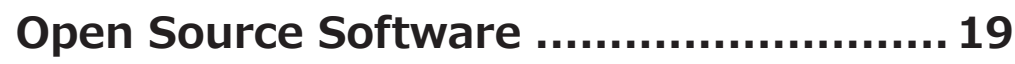

# <span id="page-2-0"></span>**はじめに**

# **商品概要**

機能拡張ソフトウェアWV-XAE207WUX(以下、本製品)は、ネットワークカメラ(別売り、以下カメラ)をより 便利にお使いいただくためのソフトウェアです。本製品をカメラにインストールし、解除キーを登録することで、AI 混雑検知機能の設定条件に基づいたアラームをWV-ASM300/WV-ASM300W (別売り) やWJ-NX シリーズネット ワークレコーダー(別売り)など外部のシステムに通知することができます。

### **重要**

●本製品は、カメラ1台ごとに必要です。

●本製品の対応機種、ソフトウェアバージョンなどの情報は、以下のURLを参照してください。 https://i-pro.com/jp/ja/support\_portal/technical\_information

# **特長**

- ●本製品は、既存の i-PRO 監視システムに、追加で組み込むことが可能です。 (ネットワークカメラと本製品だけを追加)
- ●本製品は、設定した条件になるとアラームを指定した通知先へ通知します。
- ●本製品は、検知した人数情報を定期的に指定した送信先へ送信します。
- ●本製品には、以下の特徴があります。 ①ディープラーニング技術と弊社独自の画像処理技術により、人物を検知し、混雑を検知することができます。 ②カメラに本製品をインストールするだけで、カメラ単体で混雑検知が可能です。

# **仕様**

混雑検知方法 対象エリアで設定時間の間に設定人数以上を継続すると検知 検出可能な画角 俯角45°以内 最大カウント人数 - 40 人<br>設定エリア数 - - - - 最大4 個 設定エリア数 検知人数 エリア毎に1 ~ 40 人 検知までの時間 エリア毎に1 ~ 600 秒 HTTP 定期送信 送信先4 ヶ所、送信間隔1, 5, 10, 15, 30, 60 分、SSL 対応 屋内 (直射日光で白飛びしない軒下を含む) 照度 50 lux 以上 (被写体周囲) ※「人物サイズ」の情報は、以下のURLを参照ください。 https://i-pro.com/jp/ja/support\_portal/technical\_information <管理番号:C0320>

# **取扱説明書について**

本書は、本製品をカメラにインストールする方法と運用を開始する前に必要な設定、および運用時の操作方法につ いて説明しています。本製品はカメラにインストールしてご使用いただくため、ご使用の際には、お使いのカメラ の取扱説明書もあわせてお読みください。

お使いのカメラの機種によっては、本書で使用している画面例と異なる場合があります。

本書では、パーソナルコンピューターをパソコンまたはPCと表記しています。

本書では、WV-ASM300、WV-ASM300W を WV-ASM300 と表記しています。

# <span id="page-3-0"></span>**必要なPCの環境**

設定などで使用するPC環境、要件については、お使いのカメラの取扱説明書をお読みください。

# **商標および登録商標について**

- Internet Explorer、Microsoft Edgeは、米国Microsoft Corporationの米国およびその他の国における登録商標 または商標です。
- ●Microsoft Corporationのガイドラインに従って画面写真を使用しています。
- Google ChromeはGoogle LLCの商標です。
- Mozilla、Firefoxは、米国およびその他の国におけるMozilla Foundationの商標です。
- ONVIFは、ONVIF Inc.の商標です。

# **オープンソースソフトウェアについて**

●本製品は以下のオープンソースソフトウェアを使用しています。

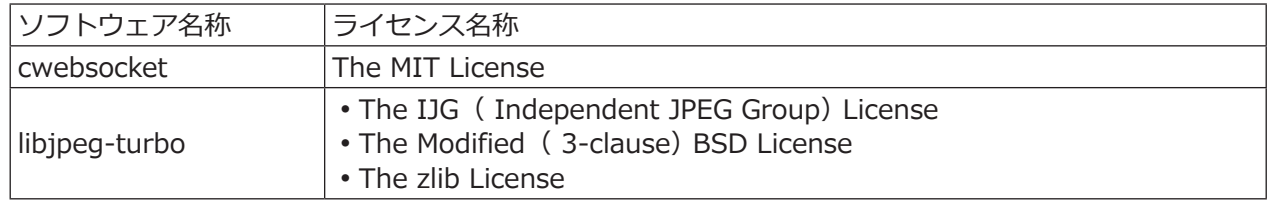

●対応するライセンス文は[19](#page-18-1)ページの「Open Source Software」を参照してください。

# **著作権について**

本製品に含まれるソフトウェアの譲渡、コピー、逆アセンブル、逆コンパイル、リバースエンジニアリングは禁じ られています。また、本製品に含まれるすべてのソフトウェアの輸出法令に違反した輸出行為は禁じられています。

# **免責について**

- ●この商品は、特定のエリアを対象に監視を行うための映像を得ることを目的に作られたものです。この商品単独 で犯罪などを防止するものではありません。
- ●弊社は如何なる場合も以下に関して一切の責任を負わないものとします。
- ①本商品に関連して直接または間接に発生した、偶発的、特殊、または結果的損害・被害
- ②本商品の故障・不具合を含む何らかの理由または原因により、画像が表示・記録などできないことおよび記録し た情報が消失したことで被る不便・損害・被害
- ③第三者の機器などと組み合わせたシステムによる不具合、あるいはその結果被る不便・損害・被害
- ④お客様による監視映像・記録が何らかの理由(ユーザー認証OFFでの使用を含む)により公となり、使用され、 その結果生じた、被写体となった個人・団体などによるプライバシー侵害などを理由とする賠償請求、クレーム など
- ⑤登録した情報内容が何らかの原因(ユーザー名、パスワードなどの認証情報を忘れたことにより本商品を初期化 する場合を含む)により、消失してしまうこと

4

# <span id="page-4-0"></span>**ご使用の前にお読みください**

以下のような場合、人物を検出しにくい、または誤検知になることがあるため、正しく混雑を検知できないことが あります。

- ●人物にピントが合っていない。
- ●人物がぶれている。
- ●人物が白飛び、あるいは黒潰れしている。
- ●人物の肩上が2/3 以下しか映ってない。
- ●カメラ撮像角度が俯角45°より大きい。
- ●カメラの「設定」メニュー > 「映像/音声」>「画質」で設定されたプライバシーゾーンに隠れて、人物が一部 しか映っていない。
- ●人物がカメラに近すぎる。
- ●人物が小さすぎる(什様の肩幅以下のサイズ)。
- ●人形やポスターなどを検知することがあります。
- ●横たわっている人物や倒れている人物を正しく検知できないことがあります。

その他の注意事項を以下に記載します。

- ●カメラに映っている人数が 40 人以上の場合、検出できない人物があり、正しく混雑検知できなくなります。
- ●撮像モードが [4:3] には対応していません。
- ●AI混雑検知アプリケーションが対応している「画像回転」設定は、「0° (Off)」と「180° (上下回転)」です。
- ●お使いのカメラによっては、AI混雑検知アプリケーションを使用すると、配信フレームレートが制限されます。 詳細は以下のURLを参照してください。 https://i-pro.com/jp/ja/support\_portal/technical\_information <管理番号:C0103>
- ●AI混雑検知アプリケーションが動作中に、カメラ本体の撮像モードやストリームの設定を変更すると、アプリケー ションは再起動します。AI混雑検知アプリケーションの設定画面・デモ画面を開いている場合は再読み込みして ください。
- ●プライバシーゾーンを設定している場合、プライバシーゾーン内では人物を検知できません。
- ●独自アラーム通知のメッセージID はエリア1:「98」, エリア2:「99」, エリア3:「100」, エリア4:「101」 になります。
- ●複数の独自アラーム通知を同時に使用する場合、WJ-NX シリーズネットワークレコーダーの「アラーム マスク 時間」設定により、一つの独自アラーム通知が受信されると、「アラームマスク時間」以内の他の独自アラーム通 知は受信されません。
- ●独自アラーム通知設定については、カメラ本体の取扱説明書の独自アラーム通知を参照ください。
- ●設定画面・デモ画面を表示するには、Mozilla Firefox, Google™ Chrome™, Microsoft Edge をお使いください。 Internet Explorer には対応していません。
- ●デモ画面は1つのブラウザだけに表示可能です。複数のブラウザでの同時アクセスには対応していません。
- ●データ暗号を「On」に設定すると、デモ画面の画像は表示されません。
- ●設定画面はHTTPS接続すると、検知枠が表示されません。
- ●デモ画面は HTTPS 接続に対応していません。
- ●他の機能拡張ソフトウェアと同時に使用すると、デモ画面の人物と枠の位置のずれが大きくなることがあります。
- ●撮影場所の明るさや被写体の動きなど、各種の設置条件やご利用環境により人物を検出しにくい、または検出し なかったり、誤動作したりする場合があります。導入前に現地の環境評価に関する事前調査が必要です。
- ●混雑検知機能の設定、あるいはその結果で被る不便、損害、被害に関して弊社は一切の責任を負わないものとし ます。
- ●免責や個人情報の保護、商標および登録商標、著作権についてはお使いのカメラの取扱説明書をお読みください。

# <span id="page-5-0"></span>**運用までの流れ**

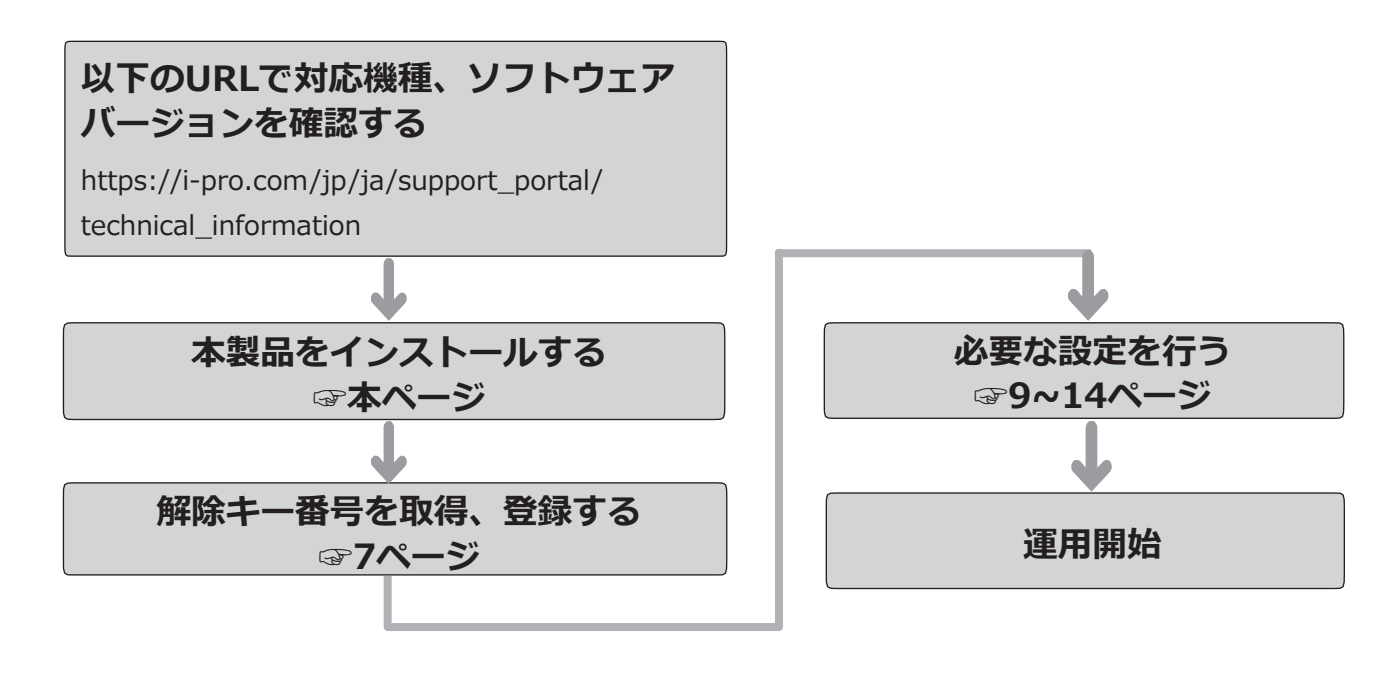

# **本製品をインストールする**

以下の手順で、本製品をダウンロードし、お使いのカメラにインストールします。

(1)下記のURLにアクセスし「AI混雑検知アプリケーシ ョン」をダウンロードし、パソコンに保存します。 https://i-pro.com/jp/ja/support\_portal

# **重要**

- 保存先のディレクトリ名に、スペース、全角文 字は使用しないでください。
- (2)カメラの「設定」メニュー >「機能拡張ソフト ウェア」ページ >「ソフトウェア管理」タブを選 択します。

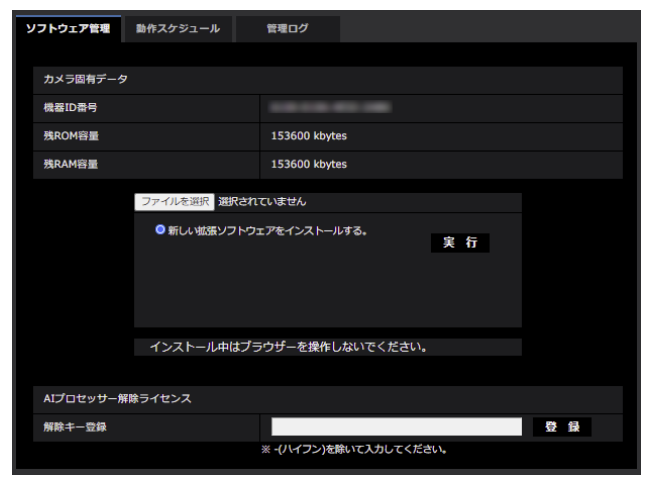

### **重要**

- カメラの「残ROM容量 I「残RAM容量 I を確認 してください。容量が不足している場合は、 インストール済みの別の機能拡張ソフトウェア をアンインストールしてください。アンインス トール方法についてはカメラの取扱説明書操 作・設定編をお読みください。
- (3)「参照...]ボタンをクリックしてダウンロードした 「AI混雑検知アプリケーション」を指定します。
- (4)「新しい拡張ソフトウェアをインストールする。」 が選択されていることを確認し、[実行]ボタンを クリックします。 ソフトウェアのインストールが開始されます。 インストールが完了すると、拡張ソフトウェアの 一覧および「ソフトウェア管理」画面に「AI混雑 検知」が追加されます。

# **重要**

- ●インストール中は、カメラの電源を切らないで ください。
- ●インストールが終了するま で一切の操作を行わないでください。

# <span id="page-6-1"></span><span id="page-6-0"></span>**解除キー番号を取得、登録する**

本製品を使用するには、本製品の解除キー番号を取得し、お使いのカメラに登録する必要があります。

下記の手順に従って、解除キー番号を取得してください。

### **<キー管理システムの登録 ID をお持ちでない方>**

\* キー管理システムのサイトにアクセスして、登録 ID を取得してください。 **STEP1** からお読みください。

- **<キー管理システムの登録 ID をすでにお持ちの方>**
	- \* キー管理システムのサイトにアクセスし、取得済みの登録 ID を使って「解除キー番号発行」を行ってください。 **STEP2** からお読みください。

#### **メモ**

●本製品には、試用期間が設定されています。試用期間中は解除キー番号を登録しないで本製品をお使いいた だけます。試用期間(90日)を過ぎてご使用になる場合は、解除キー番号の取得、登録を行ってください。

## **STEP1 「ご販売店様登録」をします。**

- (1)下記のどちらかの URL にアクセスし、「ご販売店 様登録」を選択します。
	- ●パソコン·スマートフォン用URL https://kms.business.panasonic.net/ipkms/m-jp/
	- ㍟パソコン専用URL https://kms.business.panasonic.net/ipkms/pc/jp.htm ※パソコン専用URLからアクセスしたときは、「新 規登録を行う場合はこちらをクリック」をク リックします。
- (2)画面の指示に従って、ご自身の情報を入力します。
- (3)登録 ID とパスワードが発行されます。

### **重要**

- 登録IDとパスワードは、大切に保管してくださ い。次回以降、新たに登録IDを取得する必要は ありません。発行された登録IDを使用してくだ さい。
- ●パスワードは、定期的に変更してください。パ スワードの変更は、パソコン専用URLにログイ ンし、「パスワード変更」から行ってください。

### **STEP2 解除キー番号を取得します。**

- (1)カメラの機器 ID 番号、起動 ID 番号および暗号 ID 番号を確認します。
	- ●機器ID番号は、カメラの「設定」メニュー >「機 能拡張ソフトウェア」ページ >「ソフトウェア管 理」タブの「機器ID番号」を参照してください。

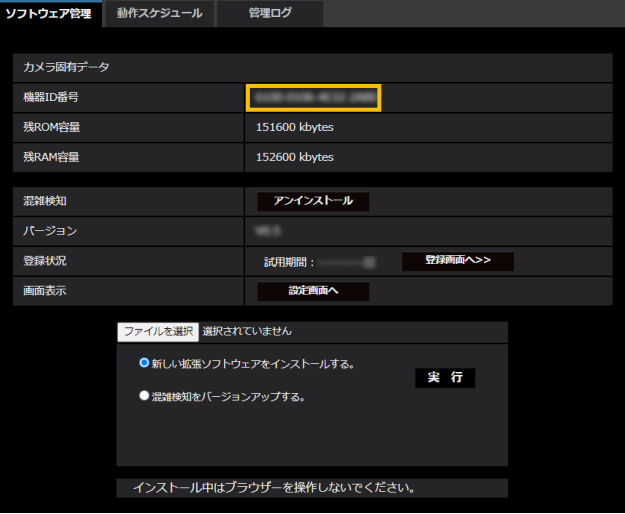

● 起動ID番号および暗号ID番号は、本製品の起動情 報案内カードに記載されています。

### **メモ**

7

●機器ID番号は、カメラの外装箱にも記載されて います。

- (2)**STEP1**(1)のどちらかの URL にアクセスします。
	- パソコン·スマートフォン用URLにアクセスした 場合は、[解除キー番号発行]ボタンを選択します。 「解除キー番号発行ログイン」画面に登録済みの 登録IDとパスワードを入力してログインします。
	- ●パソコン専用URLからアクセスした場合は、直接 「ログイン」画面が表示されます。登録済みの登 録IDとパスワードを入力してログインします。
- (3)画面の指示に従って、機器 ID 番号、起動 ID 番号 および暗号 ID 番号を入力します。
- (4)入力後、解除キー番号が発行されます。起動情報 案内カードに記載し、大切に保管してください。

## **重要**

- ●機器ID番号とそのカメラに使用する起動ID番号、 暗号ID番号の組み合わせを間違えないようにご注 意ください(一度解除キー番号を発行した起動ID 番号は、別の機器ID番号との組み合わせで解除 キー番号を発行することはできません)。
- ●別のカメラについて解除キー番号を発行する場 合は、**STEP2**の(3)(4)を行ってください。
- ●1台のカメラに複数の解除キー番号を登録する場 合は、**STEP2**の(3)で複数の起動ID番号、暗 号ID番号を入力することで、同時に解除キー番 号を発行できます。

# **STEP3 解除キー番号を登録します。**

(1)カメラの「設定」メニュー >「機能拡張ソフト ウェア」ページ >「ソフトウェア管理」タブを選 択します。

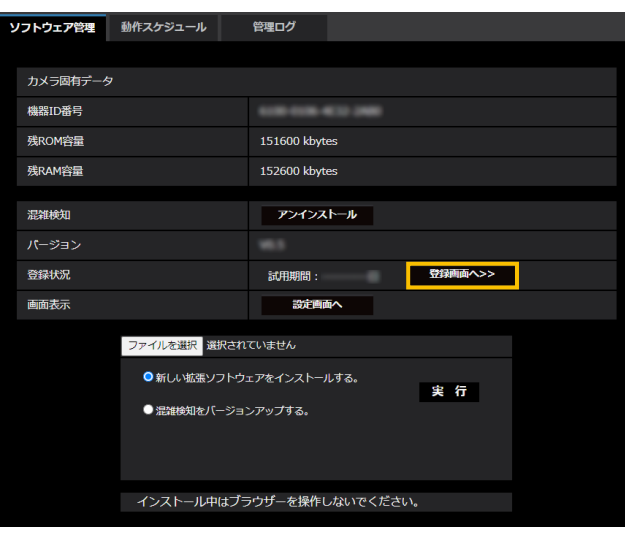

(2)[登録画面へ>>]ボタンをクリックして、「アプリ ケーション登録」画面を表示します。

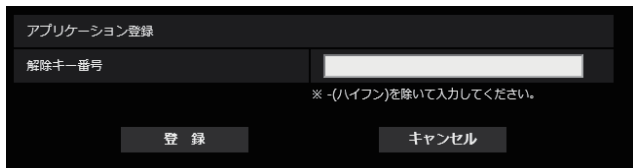

(3)「解除キー番号」欄に、**STEP2**で取得した解除キー 番号をハイフン(-)無しで入力し、[登録]ボタ ンをクリックします。解除キーの登録後、「AI混雑 検知アプリケーション」が有効になります。

### **メモ**

●解除キー番号は、アクセスレベルが「1.管理者」 のユーザーだけが登録できます。アクセスレベ ルの設定方法については、カメラの取扱説明書 をお読みください。

# <span id="page-8-1"></span><span id="page-8-0"></span>**必要な設定を行う**

# **1.設定画面をひらく**

AI混雑検知アプリケーションをインストールすると、カメラの「設定」メニュー >「機能拡張ソフトウェア」ページ >「ソフトウェア管理」タブに「AI混雑検知」メニューが追加されます。

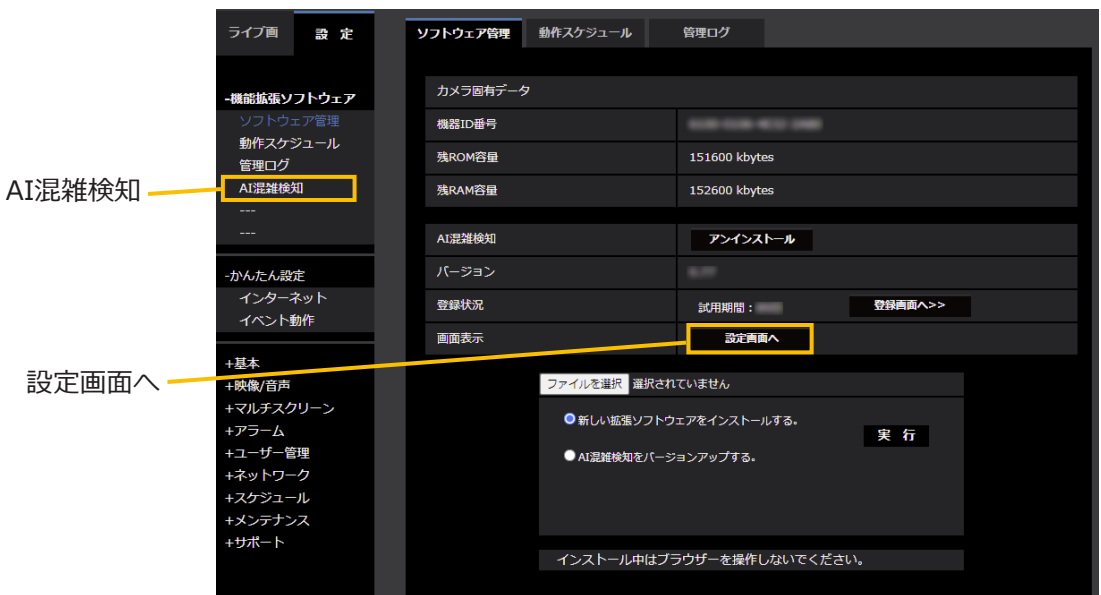

「AI混雑検知」メニューをクリック、または [設定画面へ] をクリックすると、「混雑検知機能設定」画面が開きます。 なお、「混雑検知機能設定」画面を開くためには、「機能拡張ソフトウェア」ページ >「動作スケジュール」タブで スケジュール登録を行う必要があります。

「混雑検知機能設定」画面には「基本」、「定期送信」「詳細」の3つのタブ画面があります。「混雑検知機能設定」を 開いた直後は、「基本」タブが選択されています。

**メモ**

●設定画面やデモ画面を表示するには、Mozilla Firefox、Google™ Chrome™、Microsoft Edgeをお使いく ださい。Internet Exploreに対応していません。

# <span id="page-9-0"></span>**2.基本設定(基本タブ)**

基本画面では、検知エリアとアラーム条件(人数・時間)を設定することができます。また、カメラ映像画面で検知 エリア枠・人物の検知枠を表示し、確認することができます。

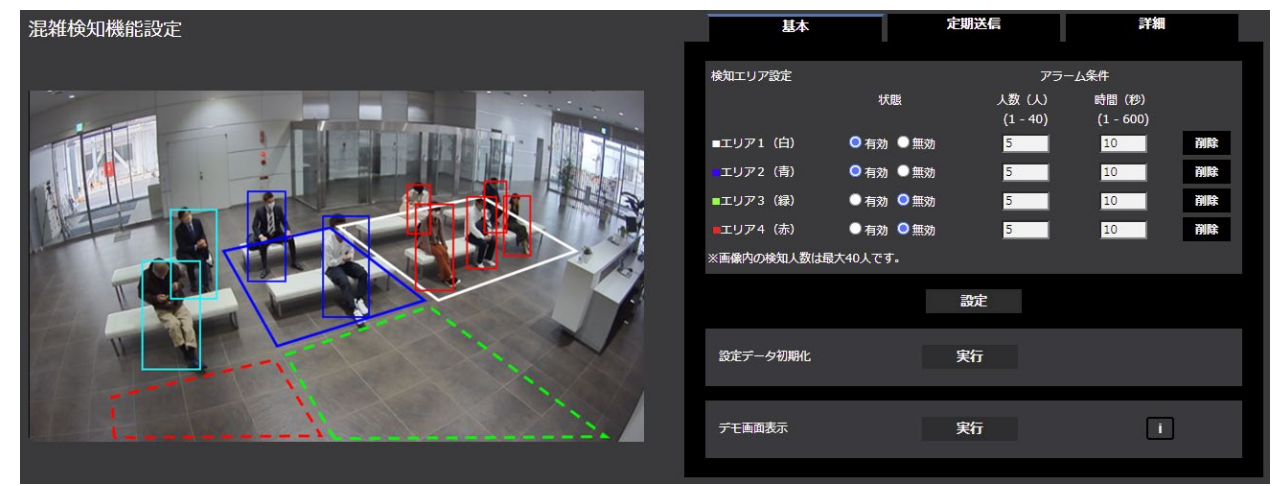

#### **■カメラ映像画面**

#### **[映像画面]**

設定されたエリアと検知した人物を枠で表示します。

● 各エリア:エリア設定すると、各エリアの色で枠を 表示します。 エリア1:白色、エリア2:青色、エリア3:緑色、

エリア4:赤色

- ●人物検知 (赤枠):アラームが発生したエリア内にい る人物を赤枠で表示します。
- ●人物検知(青枠): 各エリアに入っている人物を青枠 で表示します。
- ●人物検知(水色枠):全てのエリアに入っていない人 物を水色枠で表示します。

#### **メモ**

- デモ画面を表示すると、カメラ映像画面には人物 の検知枠は表示されなくなります。
- ●人物の検知枠は、1つのブラウザだけに表示可能 です。複数のブラウザでの同時アクセスには対応 していません。
- ●デモ画面を黒し、デモ画面を閉じた後は、検知 枠を自動で再表示しませんので、ブラウザを再読 み込みしてください。

#### **■検知エリア設定**

検知したいエリアを最大4つ設定できます。エリア毎 にアラーム条件(人数と時間)を設定します。設定人 数以上が設定時間継続するとアラームが動作します。

### **[エリア1]~[エリア4]**

画像上で頂点を複数指定(最大16個)することで、多 角形(最大16角形)のエリアを設定できます。各エリ アは重なって設定することもできます。エリア1から 順に設定されます。

初期設定:[エリア1]全画面、[エリア2]/ [エリア3] / [エリア4]設定なし。

- ●検知エリア(多角形)を描画したとき、最後に始 点を選択することでエリア設定を完了します。
- ●検知エリアを変更する場合は、「削除」ボタンで 削除後に、再度、設定してください。
- ●人物の検知枠下辺の中央を検知枠の位置としてい ます。この検知枠の位置が検知エリアに入るよう に検知エリアを設定してください。詳細は、「検 知枠について」([→18ペ](#page-17-1)ージ)を参照してくだ さい。

### **[状態]**

エリアの混雑検知を有効にするかどうかを設定します。 有効:混雑検知を有効にします。有効なエリアは実線 で表示します。

無効:混雑検知を無効にします。無効なエリアは破線 で表示します。

初期設定:[エリア1] 有効、[エリア2] / [エリア3] / [エリア4]無効

### **[アラーム条件]–[人数(人)]**

エリア毎にアラームが動作する人数を設定します。 設定可能範囲: $1 \sim 40$  (人)

初期設定:5

### **[アラーム条件]–[時間(秒)]**

エリア毎に設定人数以上に検知人数が設定時間を継続 すると、アラームを動作します。 この継続する時間を設定します。 設定可能範囲:1 ~ 600(秒)

初期設定:10

### **メモ**

- ●画像内での最大検知人数は40人です。
- ●画像内の人数が40人以上の場合、検出できない人 物があり、正しく混雑検知できなくなります。
- ●検知人数がアラーム条件の人数より少なくなった 場合の時間経過のカウント方法については、「4.詳 細設定 (詳細タブ)」を参照ください。

### **[削除]**

クリックすると、エリアを削除します。

### **[設定]**

クリックすると、検知エリアの設定内容が有効になり ます。

**■設定データ初期化** 

## **[実行]**

クリックすると、[基本] タブ、[定期送信] タブ、[詳細] タブのすべての設定を初期設定に戻します。

### **■デモ画面表示**

**[実行]**

クリックすると、別ウィンドウにデモ画面が表示され ます。

デモ画面の表示については、「5.デモ画面を見る」を参 照してください。

#### **[i]**

アイコンにマウスカーソルを当てると、デモ画面の注 意事項を表示します。

- ●デモ画面を実行すると、設定画面に検知枠が表示 されなくなります。
- ●デモ画面にはJPEG (1) を表示します。JPEG (1) の解像度設定は1920×1080以下を推奨します。

# <span id="page-11-0"></span>**3.定期送信設定(定期送信タブ)**

混雑情報をHTTPで送信する送信先 (1 ~ 4) と送信間 隔を設定します。

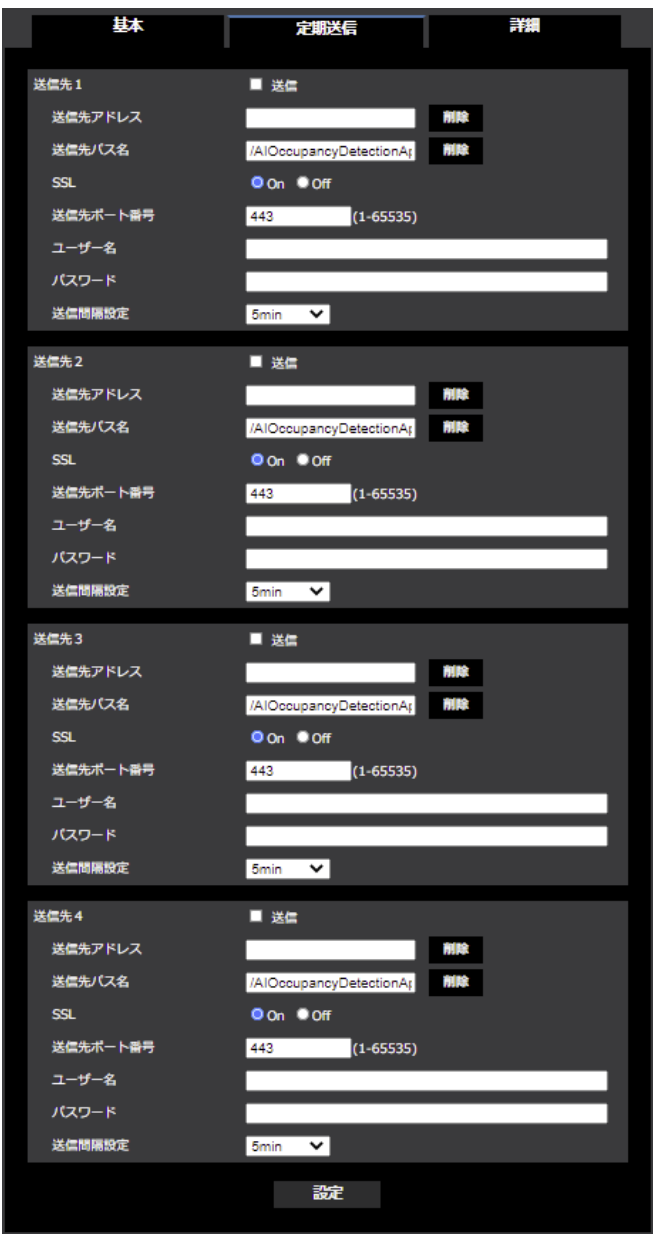

# **■送信先1、送信先2、送信先3、送信先4**

混雑情報を4 ヶ所まで個別に送信することができます。 4つの送信先の設定項目はすべて同じです。

### **[送信]**

チェックを入れると、送信を行います。

初期設定:チェック無し

### **[送信先アドレス]**

送信するHTTPサーバーのIPアドレスまたはホスト名を 設定します。 入力可能文字数:63文字以内 入力可能文字:半角英数字、半角記号「.][][-]

初期設定:空欄

#### **[削除]**

クリックすると、「送信先アドレス]が未入力状態に戻 ります。

#### **[送信先パス名]**

送信先のパス名を入力します。 入力可能文字数:128文字以内 入力不可文字:全角、半角記号「"」「&」「;」

初期設定:/AIOccupancyDetectionApp

### **[削除]**

クリックすると、[送信先パス名]が未入力状態に戻り ます。

#### **[SSL]**

送信にSSLを使用するかどうか選択します。

初期設定:On

## **[送信先ポート番号]**

送信先のポート番号を設定します。 設定可能ポート番号:1~ 65535

初期設定:443

#### **[ユーザー名]**

送信先との認証用ユーザー名を入力します。 入力可能文字数:0 ~ 63文字 入力不可文字: 全角、半角記号「"」「&」「:」「;」「¥」

初期設定:空欄

#### **[パスワード名]**

送信先との認証用パスワードを入力します。  $\lambda$ カ可能文字数: 0 ~ 63文字 入力不可文字:全角、半角記号「"」「&」

初期設定:空欄

12

## **[送信間隔]**

送信する時間間隔を選択します。 1 min、5 min、10 min、15 min、30 min、60 min

初期設定:5 min

# **[設定]**

クリックすると、送信先1~4の設定内容が有効にな ります。

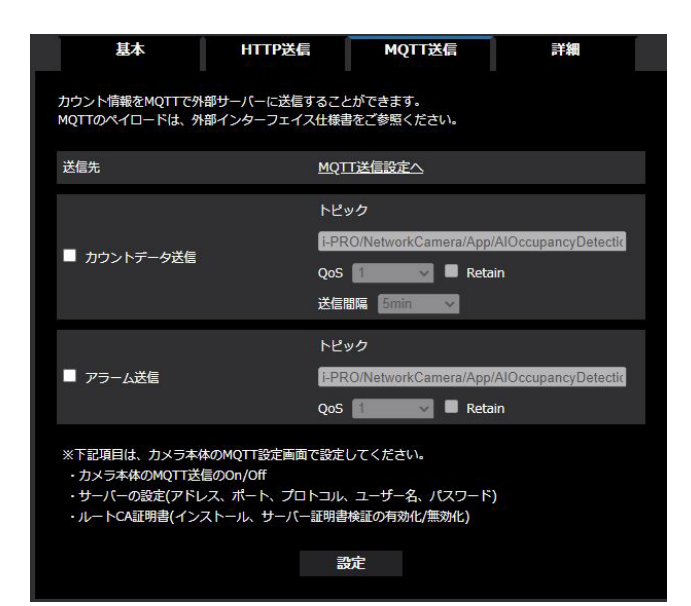

# **■MQTT送信**

混雑情報をMQTTで送信する場合の通知内容と通知間隔 を設定します。

# **[カウントデータ送信]**

チェックを入れると、カウントデータの送信を行いま す。 初期設定:チェック無し

# **[アラーム送信]**

チェックを入れると、アラーム送信を行います。 初期設定:チェック無し

# **[MQTT設定へ]**

クリックするとカメラ本体のMQTT設定画面を表示しま す。

# **[トピック]**

送信するMQTTトピック名を入力します。半角の英数字 および記号を128文字以内で入力します。

# **[QoS]**

QoSのレベルを0, 1, 2から選択します。0<1<2と通信 品質が高くなります。

- 0: OoS0でメッセージは最高1回配信されます。メッセー ジがサーバーに届くかは保証されません。
- 1: OoS1でメッセージは最低1回配信されます。メッセー ジが送信先に届くことが保証されるが重複して届く 可能性があります。
- 2: OoS2でメッセージは正確に1回配信されます。メッ セージが過不足なく1回のみ到着することが保証さ れます。

初期設定:1

# **[Retain]**

最後に通知したメッセージをMQTTサーバーに保存させ る場合にはチェックを入れます。 初期設定:チェックなし

# **「送信間隔(カウントデータ送信のみ)]**

カウントデータを送信する時間間隔を選択します。 1 min、5 min、10 min、15 min、30 min、60 min 初期設定:5 min

# **メモ**

●HTTP定期送信、MQTT送信の内容は、下記の URL内にある「AI混雑検知I/F仕様書」を参照し てください。 https://biz.panasonic.com/jp-ja/productsservices\_security\_support\_technical-

information <C0319>

# <span id="page-13-1"></span><span id="page-13-0"></span>**4.詳細設定(詳細タブ)**

「基本」タブのアラーム条件の「時間(秒)」を計測す るアラーム検知タイマーの初期化条件とアラームを通 知する動作の設定について、ご使用の環境に合わせて 設定します。

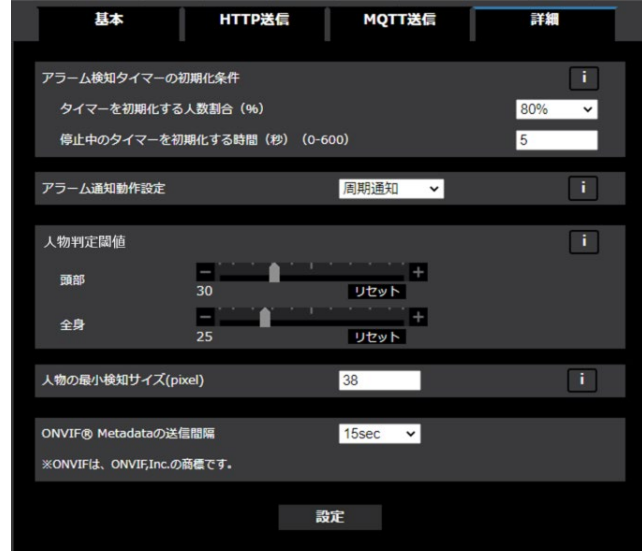

### ■**アラーム検知タイマーの初期化条件**

検知エリア内の検知人数を超えると、アラーム検知タ イマーを開始し、タイマーが「アラーム条件」の「時 間(秒)」になると、アラームを検知します。アラーム 検知タイマーは以下の動作を行います。

- ①[アラーム条件]の[人数(人)]以上:アラーム検 知タイマーを開始します。
- ②「タイマーを初期化する人数割合(%)」以上、[アラー ム条件]の[人数(人)]未満:アラーム検知タイマー を一時停止します。
- ③「タイマーを初期化する人数割合(%)」未満:アラー ム検知タイマーを初期化します。

ここでは、アラーム検知タイマーの初期化に関する設 定を行います。

### **[タイマーを初期化する人数割合(%)]**

「アラーム条件」の「時間(秒)」のタイマーを初期化 する人数の割合を選択します。この割合よりも少なく なると、タイマーを初期化します。 50%、60%、70%、80%、90%、100%

初期設定:80%

### **[停止中のタイマーを初期化する時間(秒)]**

検知人数が「タイマーを初期化する人数割合(%)」以上、 「アラーム条件」の「人数(人)」未満の場合、タイマー を停止する時間を設定します。この時間を超えると、タ イマーを初期化します。

入力可能時間:0 ~ 600(秒)

初期設定:5(秒)

#### **■アラーム通知動作設定**

アラーム検知後に、「アラーム条件」の「人数(人)」以 上を継続している場合の通知に関する動作を設定しま す。

 周期通知:「アラーム条件」の「時間(秒)」間隔で アラーム通知します。

 継続通知:カメラの「アラーム無検知時間」の間隔 で継続的にアラーム通知します。

初回のみ通知:アラーム条件の人数・時間に達した初 回のみ通知します。

初期設定:周期通知

#### **■人物判定閾値**

人物の頭部または全身として判定する閾値を設定しま す。値が小さいほど人物として検知しやすくなります が、誤った検知をしやすくなります。  $1 \sim 99$ 

初期設定:(頭部)30、(全身)25

### ■人物の最小検知サイズ (pixel)

検知対象の下限ピクセル数(横幅)を入力します。設 定したピクセル数以下の検知結果を除外します。設定 可能なピクセル数は解像度によって変わります。(例: 4Kカメラの場合 3840)

 $0 \sim$  \*\*\*\*

初期設定:38

#### **■ONVIF Metadataの送信間隔**

ONVIF Metadataの送信間隔を設定します。 15秒、1分 初期設定:15秒

- ●ご使用の環境に合わせて、アラーム検知タイマーの初期化条件を調整してください。
- (タイマーを初期化する人数割合(%)) × (アラーム条件の人数(人)) の小数点は切り捨てします。 例えば、12人×80%=9.6人の場合は9人とします。 ●アラーム検知タイマーの初期化条件の仕組みについて、以下の表やグラフを参照ください。 M:アラーム条件の人数(人) N:タイマーを初期化する人数割合(%)×M ただし、小数点は切り捨てます。 T:停止中のタイマーを初期化する時間(秒) 検知人数 アラーム検知タイマー ---------------------------------------------------------------- [M]人以上 タイマー開始 [N] 人以上 [M] 人未満 タイマー停止 (T秒経過で初期化) [N]人未満 タイマー初期化 ---------------------------------------------------------------- ■M:10人, N:8人 (10人×80%)、T:5秒の場合 検知人数 アラーム判定タイマー ---------------------------------------------------------------- 10人以上 タイマー開始 8人以上10人未満 タイマー停止 (5秒経過で初期化) 8人未満 タイマー初期化 -----------------------------------------------------------------------

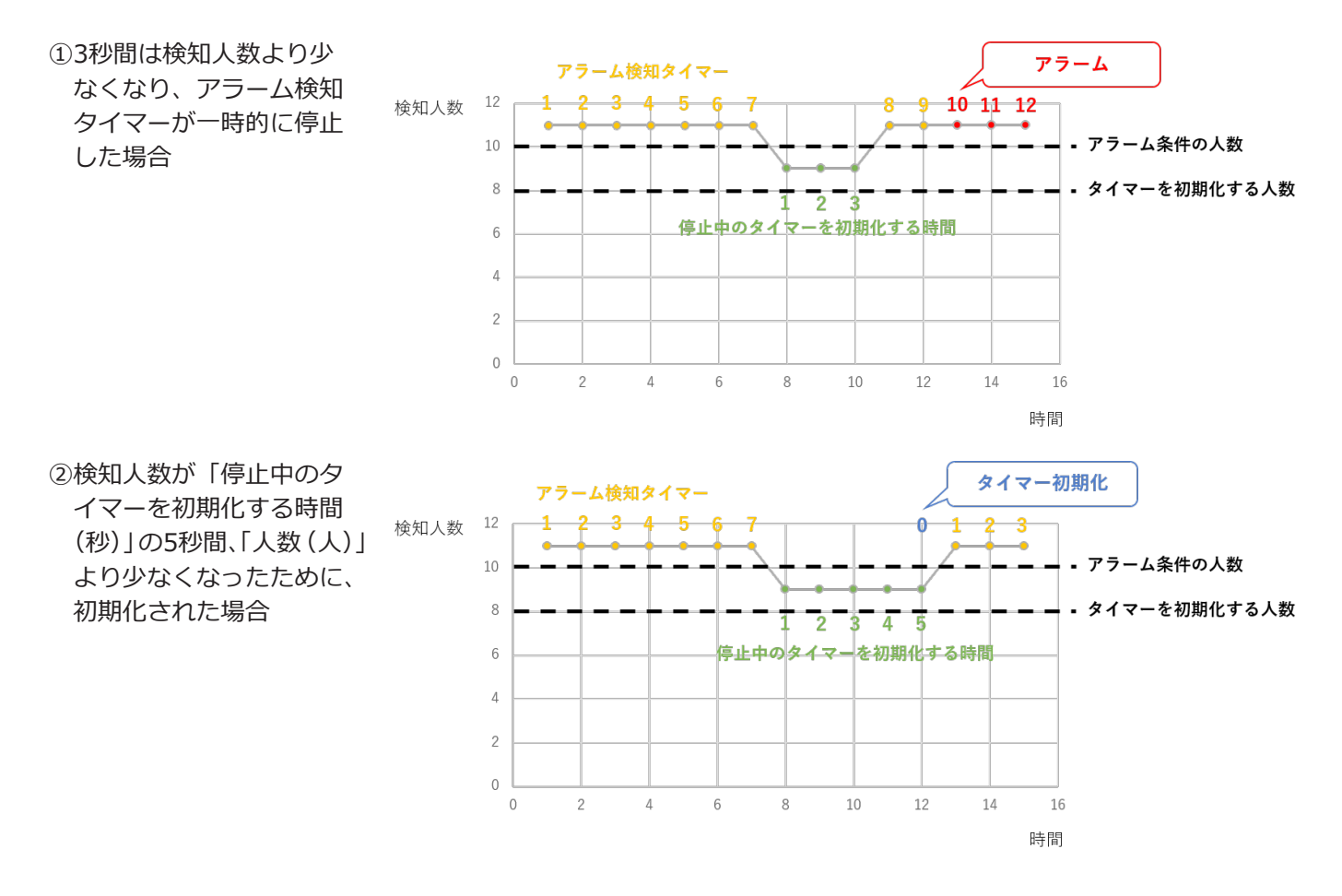

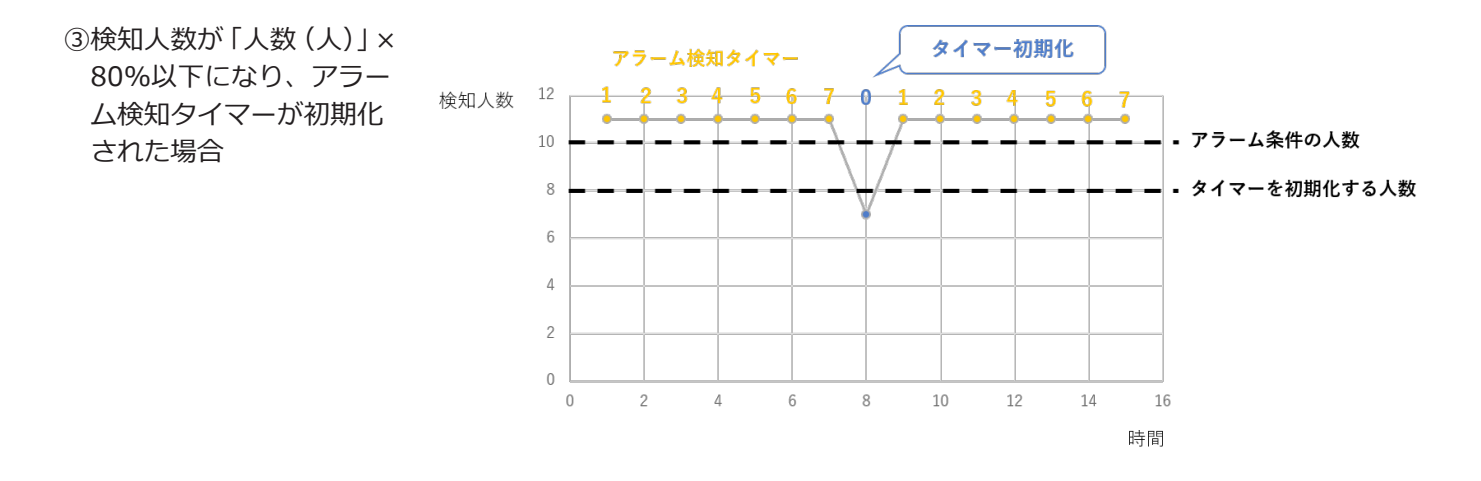

- ●「アラーム通知動作設定」の「周期通知」と「継続通知」の通知動作の違いは以下になります。
- ●周期通知の場合、アラーム条件の「時間(秒)」がカメラのアラーム無検知時間より短い場合、アラーム条件の「時 間(秒)」の間隔でアラームが通知されないことがあります。

# **アラーム通知例**

### **■周期通知の場合**

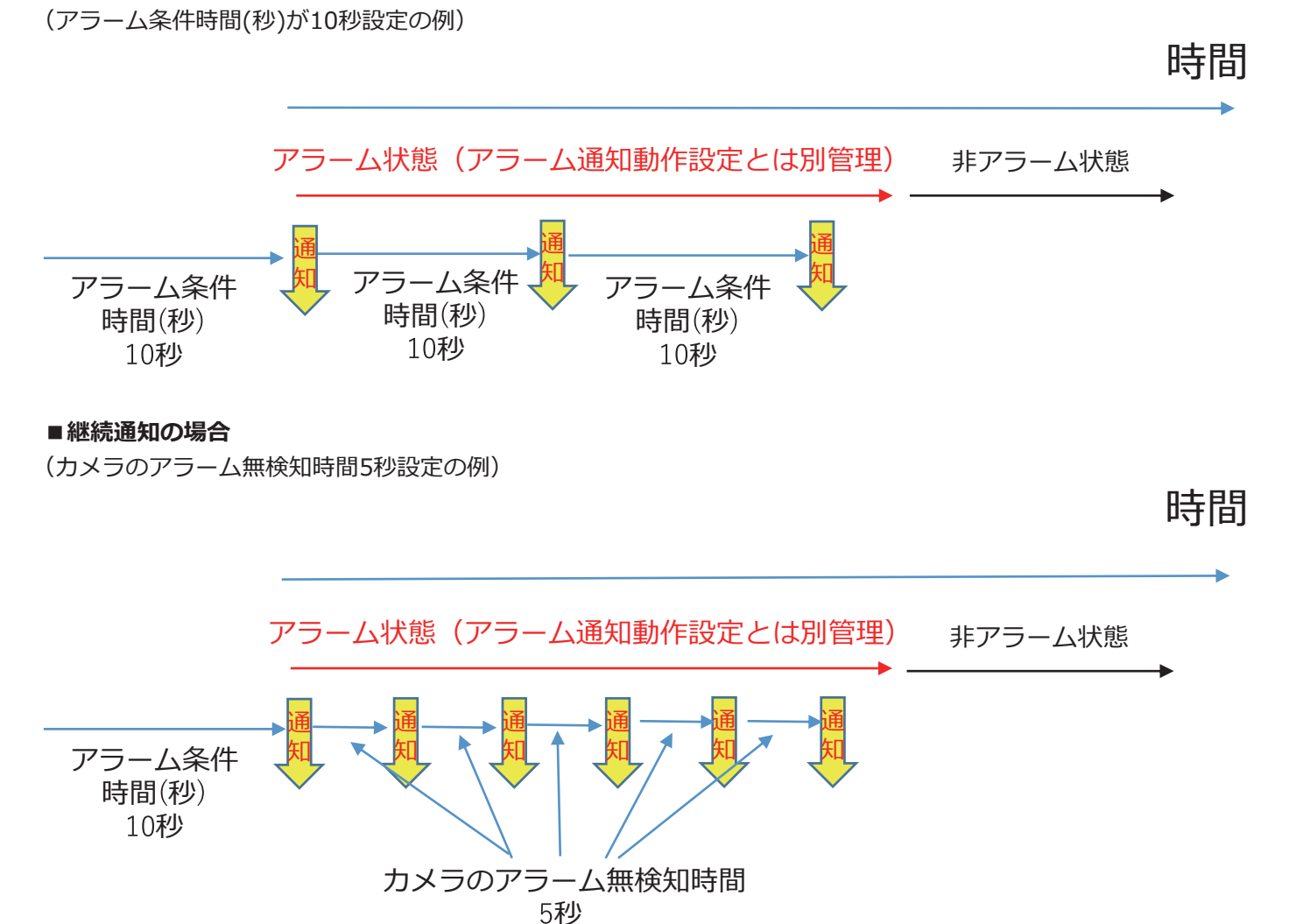

# <span id="page-16-0"></span>**5.デモ画面**

「基本」タブ画面の「デモ画面表示」の「実行」ボタンをクリックすると、デモ画面が表示されます。 検知エリア、検知枠、各検知エリアのタイマー、検知人数、アラームを表示します。

### **メモ**

●デモ画面はJPEG (1)の画像を表示します。JPEG (1)の解像度を1920×1080に設定してください。

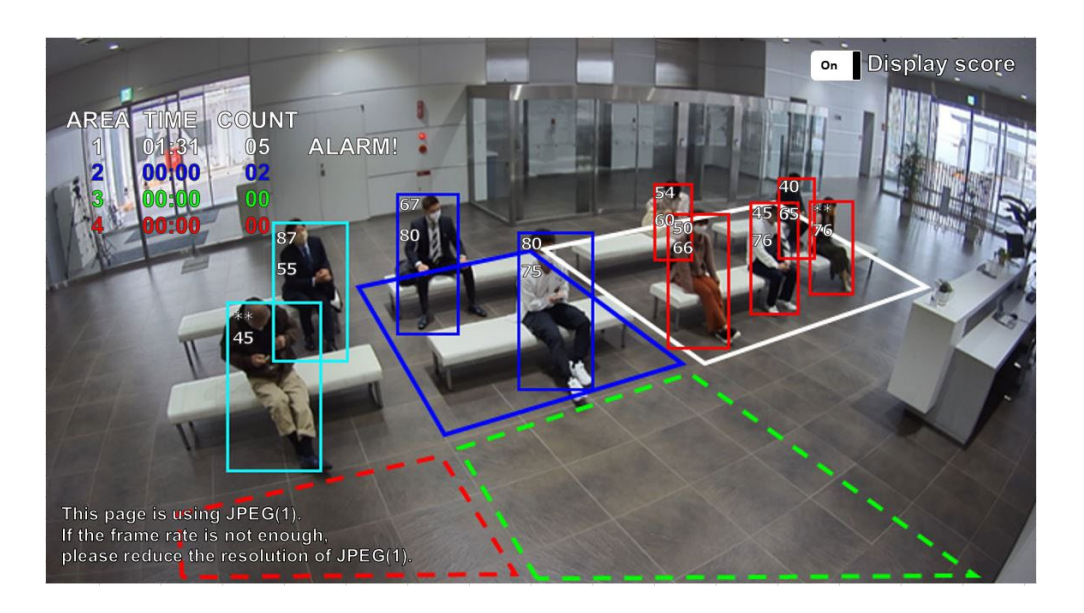

### **[検知エリア]**

設定した検知エリアを色表示します。

エリア1:白色、エリア2:青色、エリア3:緑色、 エリア4:赤色

実線:「有効」に設定されているエリア

破線:「無効」に設定されているエリア

## **[検知枠]**

人物を検知すると枠を表示します。

- 人物検知(赤枠) :アラームが発生したエリア内に いる人物を赤枠で表示します。
- 人物検知(青枠) :エリアに入っている人物を青枠 で表示します。
- 人物検知(水色枠):全のエリアに入っていない人物 を緑枠で表示します

### **[エリア状態](AREA1 ~ AREA4)**

- TIME :設定人数以上になっている時間(タイマー) を表示します。
- COUNT :検知している人数を表示します。
- ALARM!:アラーム検知すると「ALARM!」を表示します。

### **[Display score]**

スイッチをOnにすると、頭部スコア(上)、全身スコア (下)を検知枠内の左上に表示します。

検知スコアが閾値以下の場合は「\*\*」を表示します。

- ●デモ画面を表示するには、Mozilla Firefox, Google™ Chrome™, Microsoft Edgeをお使いく ださい。Internet Explorerには対応していませ  $\mathcal{L}_{10}$
- ●デモ画面は1つのブラウザだけに表示可能です。 複数のブラウザでの同時アクセスには対応してい ません。
- ●データ暗号を「On」に設定すると、デモ画面の 画像は表示されません。
- ●デモ画面はHTTPS接続に対応していません。
- ●他の機能拡張ソフトウェアと同時に使用すると、 デモ画面の人物と検知枠の位置のずれが大きくな ることがあります。
- ●デモ画面は、デモ用のため、実際の運用で使用す ることは推奨していません。

# <span id="page-17-1"></span><span id="page-17-0"></span>**6.検知枠について**

人物の状態により検知枠の表示が変わりますので、検知エリアは大きめに設定してください。

人物の検知枠下辺の中央を検知枠の位置としています。この検知枠の位置が検知エリアに入るように検知エリアを設 定してください。

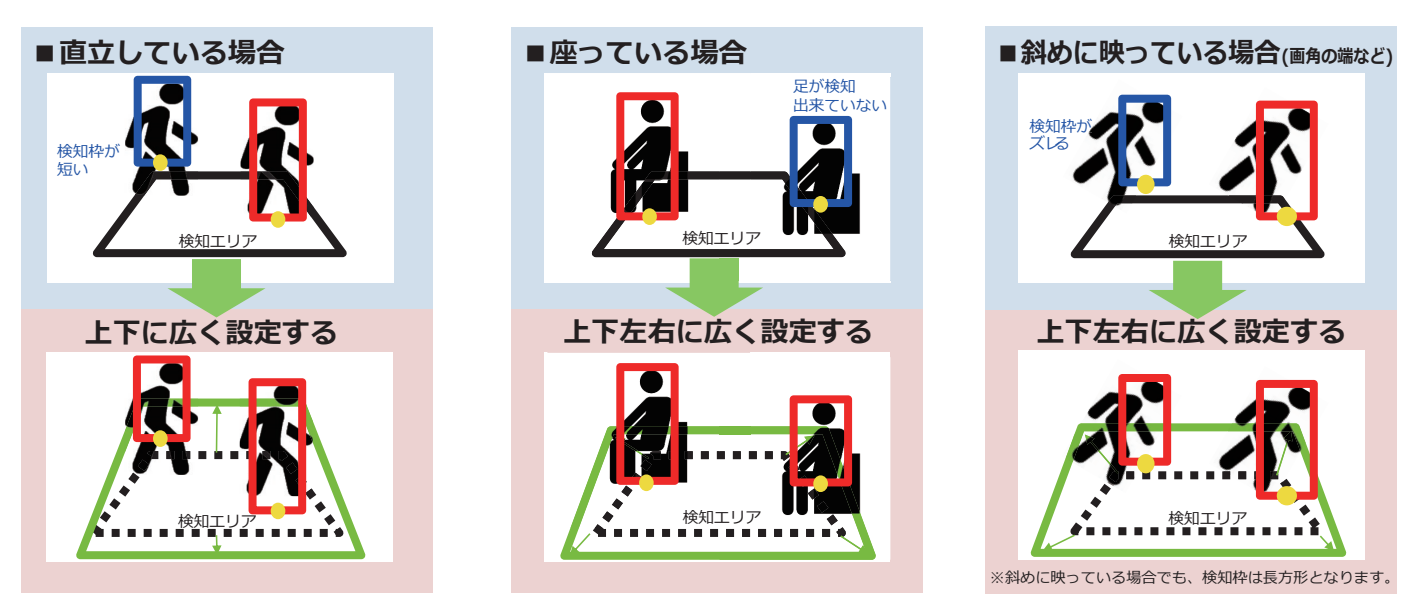

※検知エリア内判定されている検知枠は「赤」、検知エリア外判定されている検知枠は「青」で示してります。

# <span id="page-18-1"></span><span id="page-18-0"></span>**Open Source Software**

The MIT License (MIT)

Copyright (c) 2015 Andrew Putilov

Permission is hereby granted, free of charge, to any person obtaining a copy of this software and associated documentation files (the "Software"), to deal in the Software without restriction, including without limitation the rights to use, copy, modify, merge, publish, distribute, sublicense, and/or sell copies of the Software, and to permit persons to whom the Software is furnished to do so, subject to the following conditions:

The above copyright notice and this permission notice shall be included in all copies or substantial portions of the Software.

THE SOFTWARE IS PROVIDED "AS IS", WITHOUT WARRANTY OF ANY KIND, EXPRESS OR IMPLIED, INCLUDING BUT NOT LIMITED TO THE WARRANTIES OF MERCHANTABILITY, FITNESS FOR A PARTICULAR PURPOSE AND NONINFRINGEMENT. IN NO EVENT SHALL THE AUTHORS OR COPYRIGHT HOLDERS BE LIABLE FOR ANY CLAIM, DAMAGES OR OTHER LIABILITY, WHETHER IN AN ACTION OF CONTRACT, TORT OR OTHERWISE, ARISING FROM, OUT OF OR IN CONNECTION WITH THE SOFTWARE OR THE USE OR OTHER DEALINGS IN THE SOFTWARE.

This software is based in part on the work of the Independent JPEG Group.

Redistribution and use in source and binary forms, with or without modification, are permitted provided that the following conditions are met:

- Redistributions of source code must retain the above copyright notice, this list of conditions and the following disclaimer.
- Redistributions in binary form must reproduce the above copyright notice, this list of conditions and the following disclaimer in the documentation and/or other materials provided with the distribution.
- Neither the name of the libjpeg-turbo Project nor the names of its contributors may be used to endorse or promote products derived from this software without specific prior written permission.

THIS SOFTWARE IS PROVIDED BY THE COPYRIGHT HOLDERS AND CONTRIBUTORS "AS IS", AND ANY EXPRESS OR IMPLIED WARRANTIES, INCLUDING, BUT NOT LIMITED TO, THE IMPLIED WARRANTIES OF MERCHANTABILITY AND FITNESS FOR A PARTICULAR PURPOSE ARE DISCLAIMED. IN NO EVENT SHALL THE COPYRIGHT HOLDERS OR CONTRIBUTORS BE LIABLE FOR ANY DIRECT, INDIRECT, INCIDENTAL, SPECIAL, EXEMPLARY, OR CONSEQUENTIAL DAMAG-ES (INCLUDING, BUT NOT LIMITED TO, PROCUREMENT OF SUBSTITUTE GOODS OR SERVICES; LOSS OF USE, DATA, OR PROFITS; OR BUSINESS INTERRUPTION) HOWEVER CAUSED AND ON ANY THEORY OF LIABILITY, WHETHER IN CONTRACT, STRICT LIABILITY, OR TORT (INCLUDING NEGLIGENCE OR OTHERWISE) ARISING IN ANY WAY OUT OF THE USE OF THIS SOFTWARE, EVEN IF ADVISED OF THE POSSIBILITY OF SUCH DAMAGE.

i-PRO製品の「お問い合わせ」については、以下の弊社サポートウェブサイトを参照してください。 https://i-pro.com/jp/ja/support\_portal

https://www.i-pro.com/ i-PRO株式会社